# **Проект: «ЭЛЕКТРОННЫЙ СПРАВОЧНИК ПО ГЕОМЕТРИИ ДЛЯ ОДНОКЛАССНИКОВ»**

**Образовательное учреждение**: МОУ «Лицей №26» г. Подольск

**Разработчик проекта**: Сергеев Никита, 8 класс.

**Руководитель проекта**: Попова Людмила Анатольевна, учитель информатики

**2012 год**

**Цель:** создать справочник по геометрии для одноклассников в среде программирования;

#### **Задачи:**

- 1. Выучить язык программирования Delphi;
- 2. Научиться писать формулы с помощью MS Equation 3.0;
- 3. Научить одноклассников пользоваться электронным справочником.

Я и мои одноклассники много сидим за компьютером. Он почти всегда включен, даже когда мы делаем домашнее задание, для удобства я создал программу, электронный справочник по геометрии, в который можно заглянуть в любой момент времени, не используя книгу.

Программа "Справочник по геометрии для одноклассников" написана на языке

программирования Delphi (7-ая версия) и состоит из **Титульного окна**(titul.exe) из которого можно выбрать необходимую фигуру или калькулятор, нажав на соответствующую кнопку. Сами окна с формулами являются отдельными программами. После

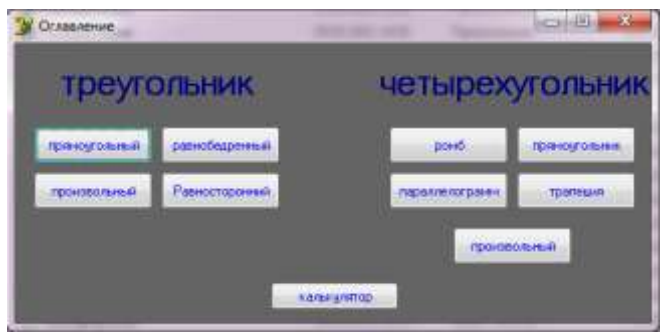

нажатия кнопки в **Титульном окне** произойдет событие OnClick для данной кнопки и последующий вызов исполняемого файла, например калькулятор: winexec('./prog/calc.exe',SW\_SHOW)

Где ./prog/calc.exe– путь до исполняемого файла из корневой директории программы.

Кнопки у **Титульного окна** сделаны с помощью компонента Delphi

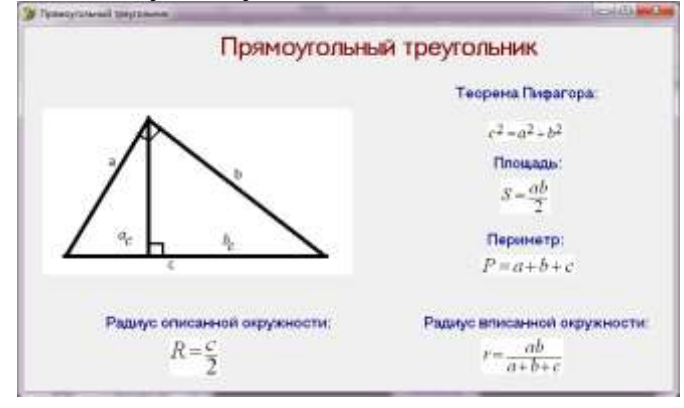

BitBtn.Само **Окно фигуры** состоит из чертежа фигуры, выполненного в Microsoft Paint и сохраненных с разрешением .bmp и самих формул, сделанных в Microsoft Еquation, а затем сохраненных через Paint с разрешением .bmp. Подпись, с названием формулы, а также оглавление сделано с помощью компонента Label.

Все изображения вставлены в программу с помощью компонента Image Для удобства я ввел калькулятор.

Калькулятор несколько сложнее, чем остальные части программы.

Для ввода и вывода информации используется компонент Edit.

Для расчета необходимо ввести число 1 и число 2, затем нажать кнопку действия и равно.

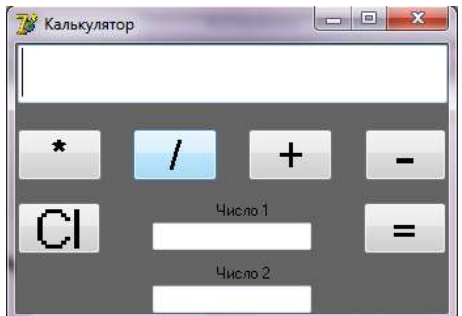

Кнопки сделаны с помощью компонента button. Кнопка Cl служит для очистки поля вывода.

Рассмотрим работу подробнее:

Edit1 служит для вывода результата операции с числами, Edit2 и Edit3 служат для ввода чисел для расчета.

Изначально создаются переменные a и b и d типа real, переменная с типа char и переменная s типа string.

При нажатии кнопок +,-,/,\*, происходит присвоение соответствующего символа переменной c. Например:

## **procedure TForm1.BitBtn4Click(Sender: TObject);**

**begin**

**c:='+';**

### **end;**

При нажатии кнопки Cl происходит присвоение переменной Edit1.Text нулевого значения.

# **procedure TForm1.BitBtn16Click(Sender: TObject);**

#### **begin**

**Edit1.Text:=('');**

### **end;**

При нажатии кнопки «=» происходит присвоение переменной a значения переменной Edit3.Text a:=strtofloat(Edit3.text); и переменной b значения Edit3.text соответственно. Переменной c по умолчанию присваивается значение  $\langle\langle +\rangle\rangle$ .

Далее идет оператор case и выборка относительно значения переменной c. Если значение с «-» то происходит присвоение переменной d разности переменных a и b, присвоение переменной s значения d с переводом значения в строку(floattostr) и присвоение Edit1.Text значения s:

# **begin**

```
d:=a-b; 
s:=floattostr(d);
edit1.text:=s;
```
### **end;**

Если значение с «+» то происходит присвоение переменной d суммы переменных a и b, присвоение переменной s значения d с переводом значения в строку (floattostr) и присвоение Edit1.Text значения s:

## **begin d:=a+b;**

```
s:=floattostr(d);
edit1.text:=s 
end;
```
Если значение с «\*» то происходит присвоение переменной d произведения переменных a и b, присвоение переменной s значения d с переводом значения в строку (floattostr) и присвоение Edit1.Text значения s:

```
begin 
d:=a*b; 
s:=floattostr(d);
edit1.text:=s
end;
```
Если значение с «/», то происходит проверка переменной b на не равенство нулю с помощью оператора if, если проверка проходит, то происходит присвоение переменной d частного переменных a и b, присвоение переменной s значения d с переводом значения в строку (floattostr) и присвоение Edit1.Text значения s, если проверка не проходит, то выводится сообщение "невозможно разделить на 0":

**Begin if b<>0 then begin d:=a/b; s:=floattostr(d); edit1.text:=s end else showmessage ('не возможно разделить на 0') end;**

**Приложения, иллюстрирующие проект:**

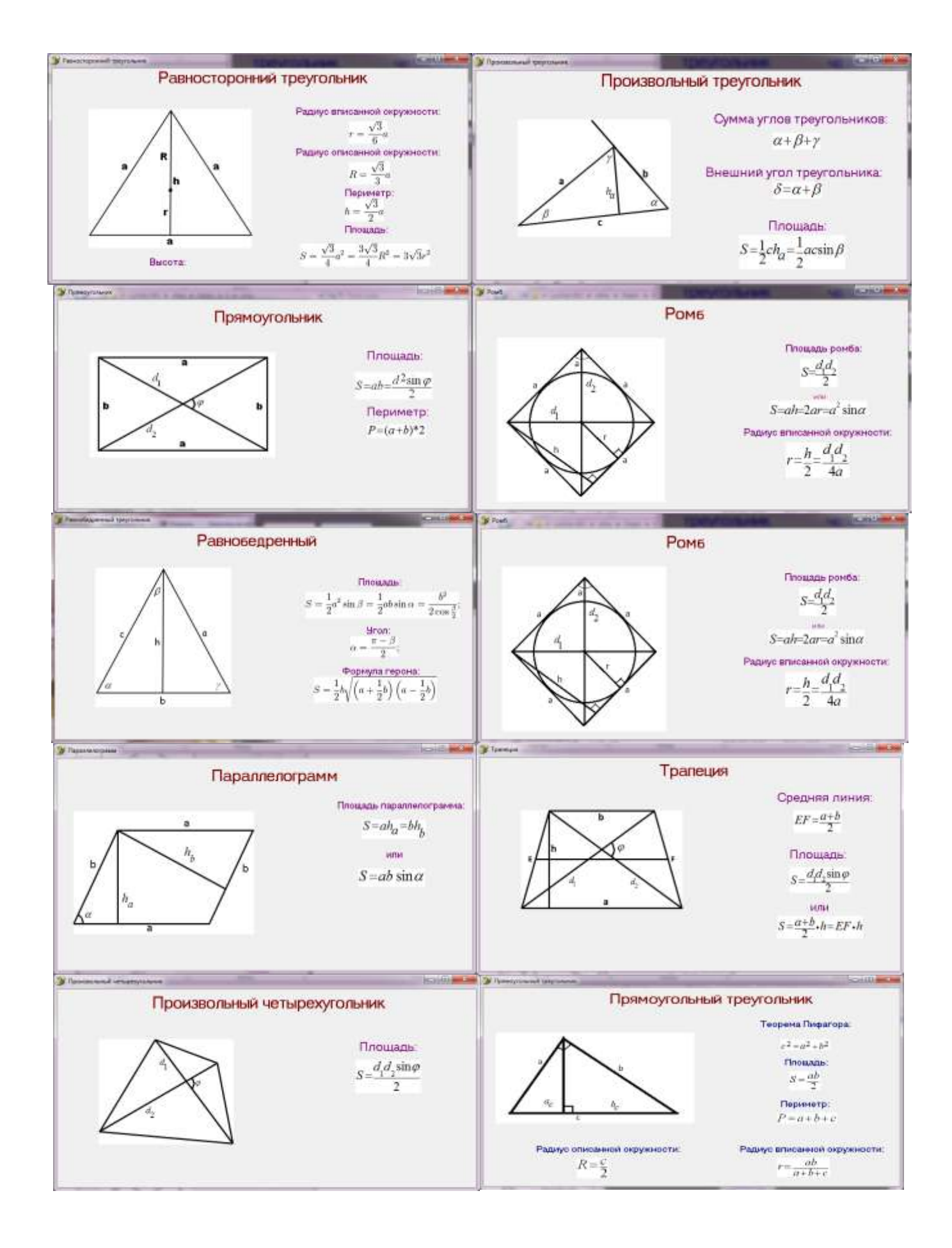

#### **Литература:**

- 1. Поган.А.М., Царенко Ю.А "Программирование в Delphi" Москва Эксмо 2006
- 2. Издательство ООО "Инфопласт" карточки по геометрии
- 3. Д.Златопольский "Программирование" Москва Бином 2007
- 4. А.Желонкин "Основы программирование в интегрированной среде Delphi" Москва Бином 2004
- 5. А.И. Марченко Л.А.Марченко "Программирование в среде turbo pascal 7.0" Москва Бином Универсал 1997